# almlı **CISCO**

Cisco Nexus Dashboard Insights Inventory, Release 6.4.1 - For Cisco NDFC or Standalone NX-OS

# **Table of Contents**

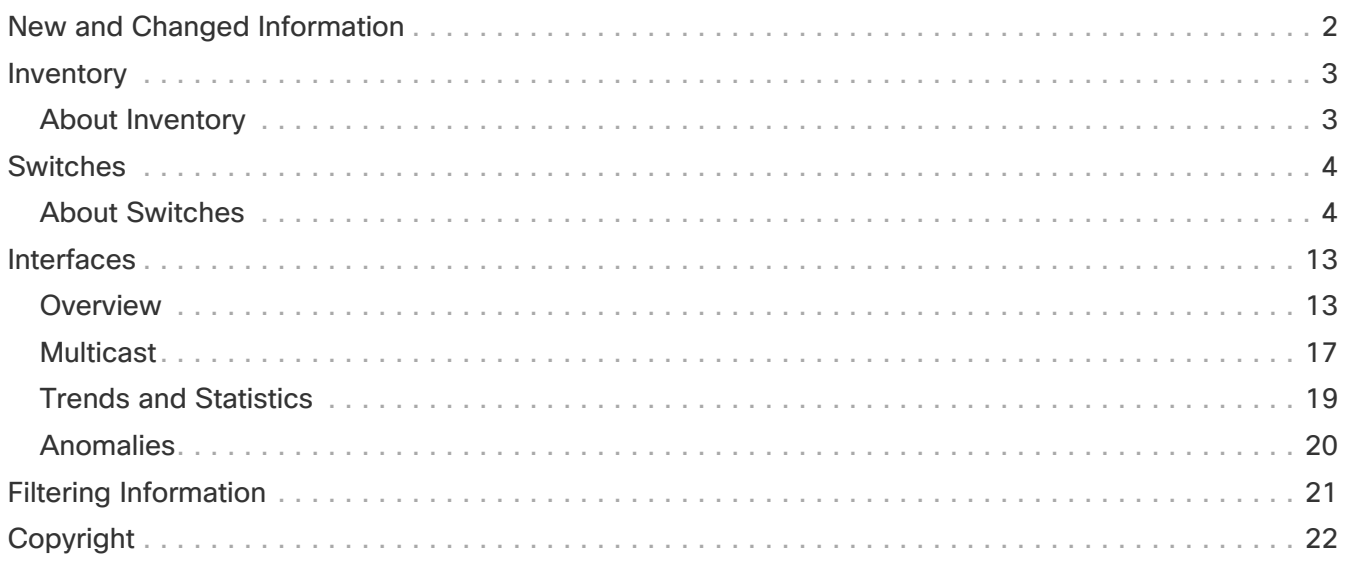

#### First Published: 2024-03-07

#### **Americas Headquarters**

Cisco Systems, Inc. 170 West Tasman Drive San Jose, CA 95134-1706 USA

<http://www.cisco.com>

Tel: 408 526-4000 800 553-NETS (6387) Fax: 408 527-0883

# <span id="page-3-0"></span>**New and Changed Information**

The following table provides an overview of the significant changes up to the current release. The table does not provide an exhaustive list of all changes or the new features up to this release.

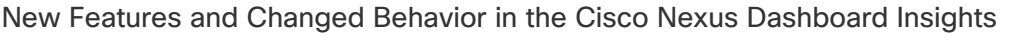

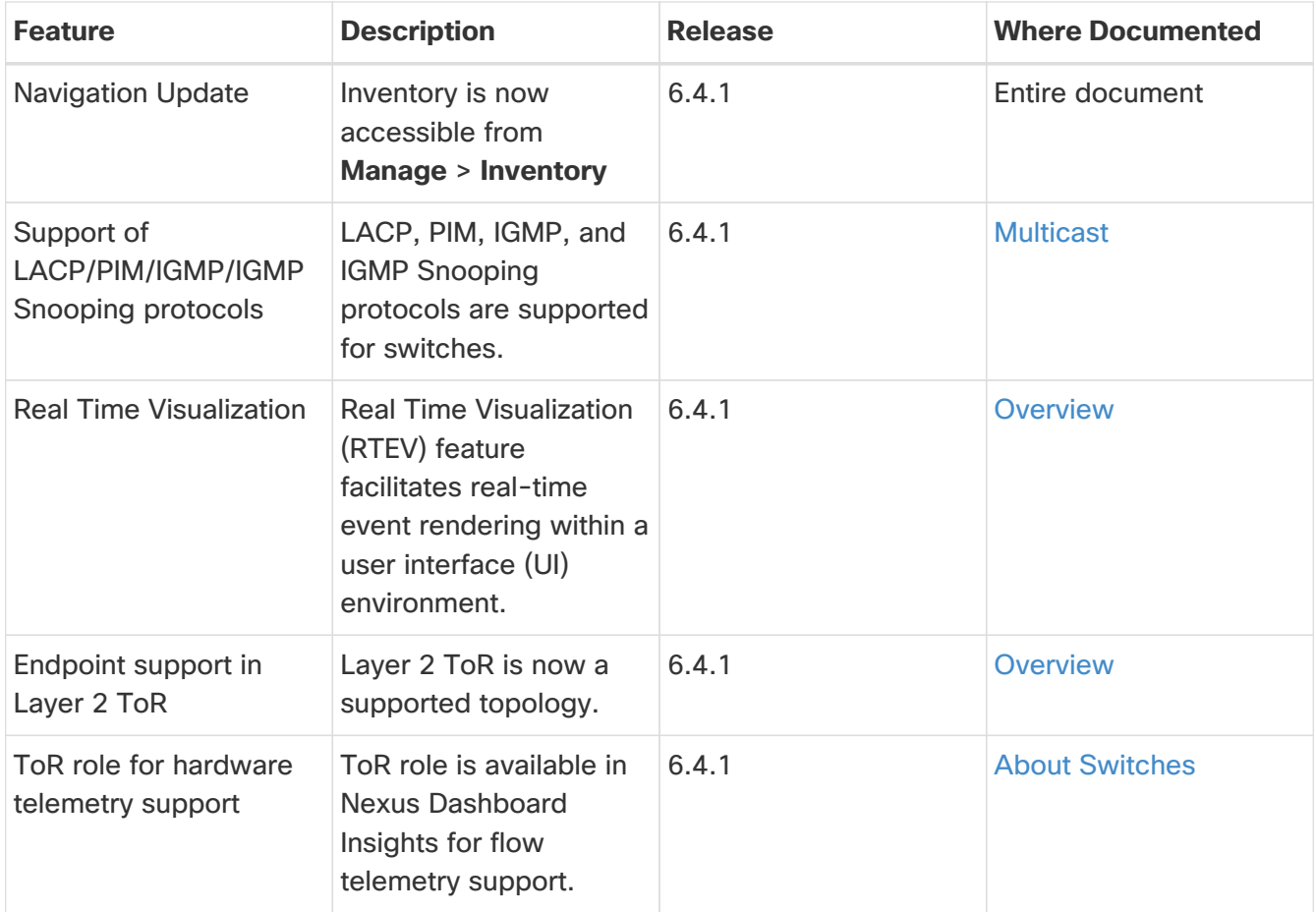

This document is available from your Cisco Nexus Dashboard Insights GUI as well as online at www.cisco.com. For the latest version of this document, visit [Cisco Nexus Dashboard Insights](https://www.cisco.com/c/en/us/support/data-center-analytics/nexus-insights/series.html) [Documentation](https://www.cisco.com/c/en/us/support/data-center-analytics/nexus-insights/series.html).

## <span id="page-4-0"></span>**Inventory**

### <span id="page-4-1"></span>**About Inventory**

Inventory provides information on switches in Nexus Dashboard Insights.

Click **Manage** > **Inventory** to access Inventory.

At the top of Inventory, choose whether you want to view the inventory from **Online Sites** or **Snapshot Sites**.

Click **Switches** to see high-level information on the switches.

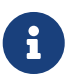

If a switch or hostname is modified, it takes around 2 hours for the updated switch<br>
or hostname to be reflect in layentary or hostname to be reflect in Inventory.

## <span id="page-5-0"></span>**Switches**

### <span id="page-5-1"></span>**About Switches**

Switches provides the following high-level information on the switches. The gear icon allows you to customize the table by hiding some of the columns. By default, all columns are visible. The table can also be filtered based on the columns available. Click on the site name to be redirected to all the site details. See [Sites](https://www.cisco.com/c/en/us/td/docs/dcn/ndi/6x/articles-641/ndi-sites-ndfc.html) for more information.

To get additional information on any single switch, click that switch under **Name**.

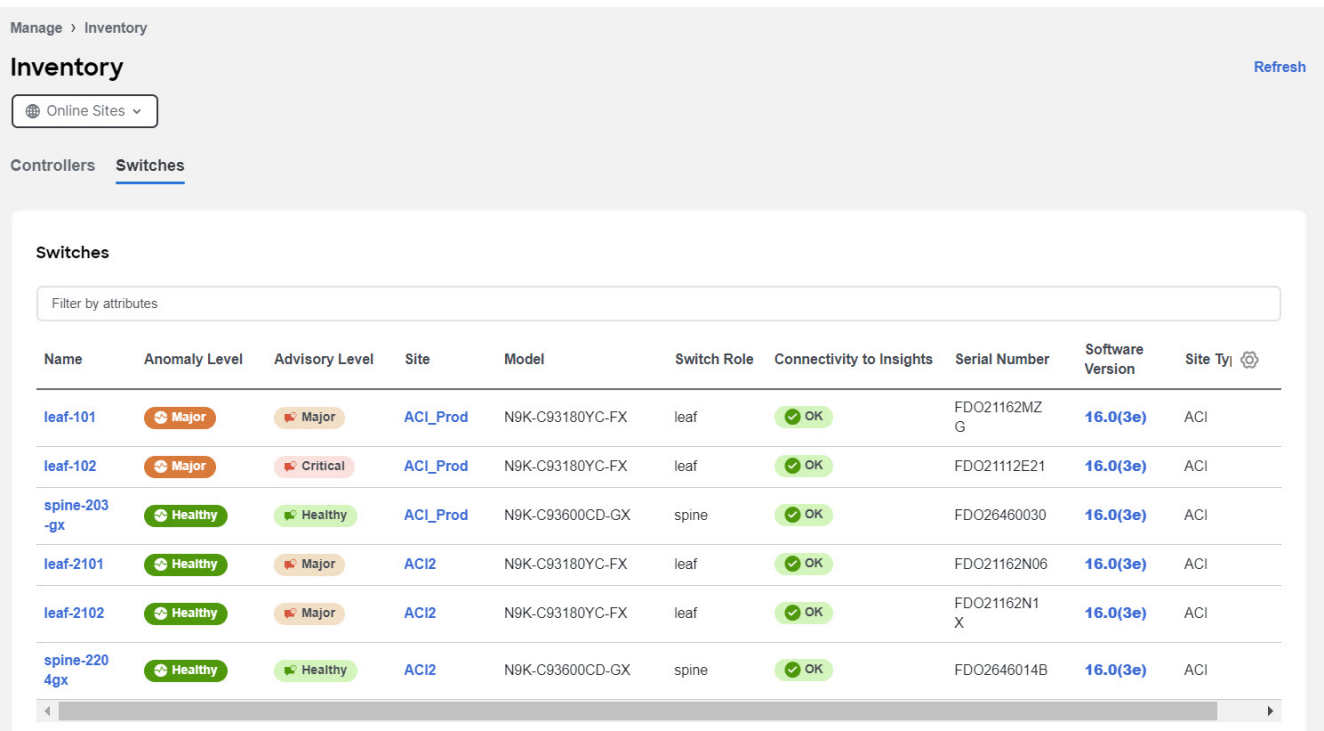

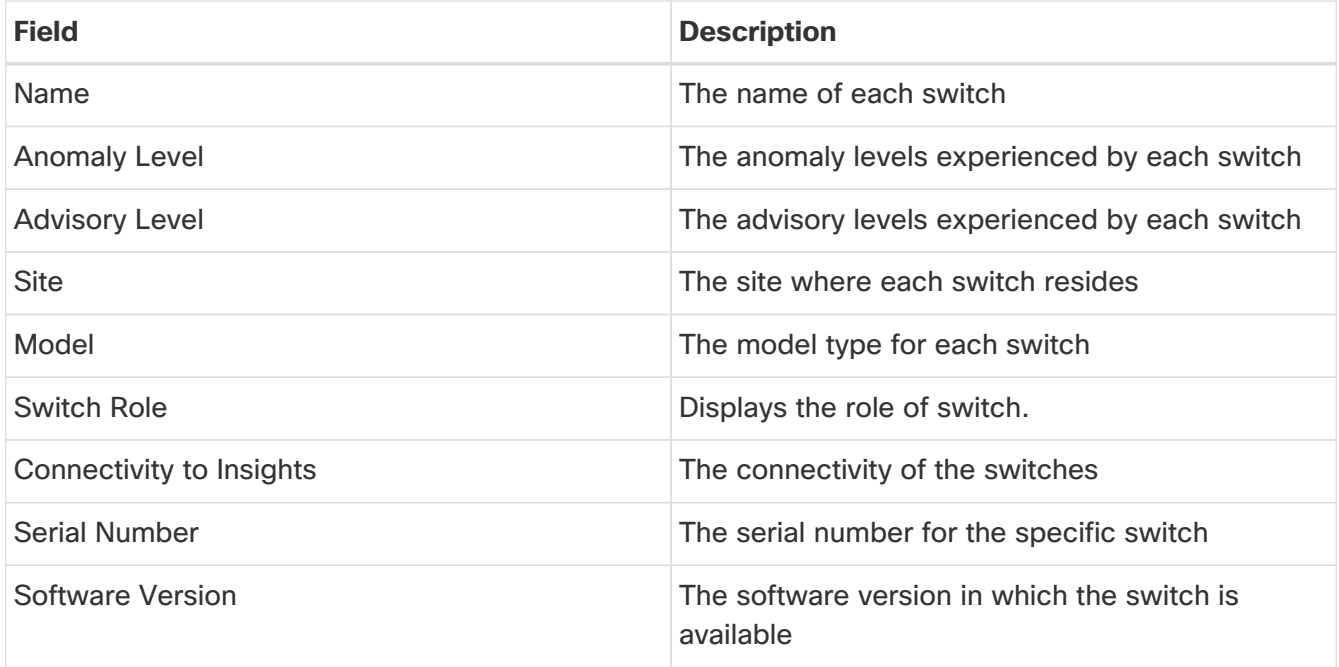

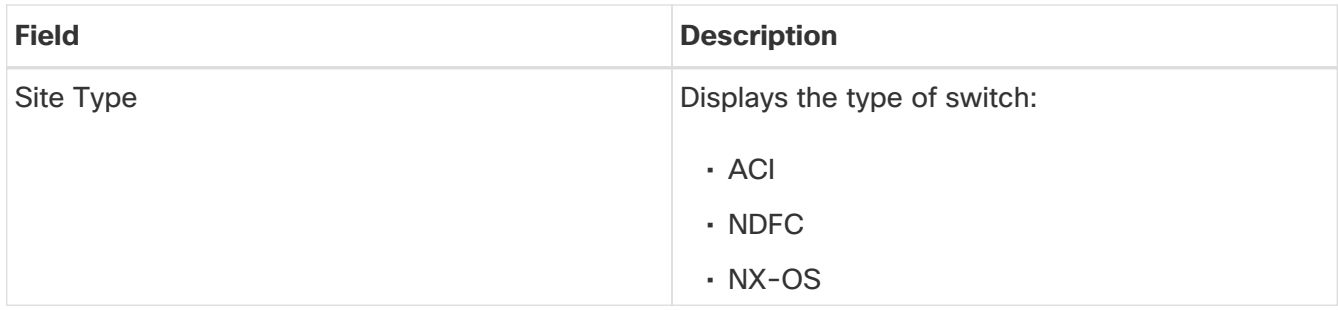

You'll see **Overview**, **Connectivity**, **Anomalies**, and **Advisories** that will provide more information on the switch, with **Overview** shown first by default.

#### <span id="page-6-0"></span>**Overview**

The **Overview** tab shown first by default when you view switch details. The following appear below **Overview**.

#### • **Anomaly level** :

Hover over the Anomaly Level to see what category the anomalies belong to. Click the Anomaly Level to get more specific information on the anomalies present for this controller. A slide-in appears, showing all the anomalies that occurred for this controller. See [Anomalies](https://www.cisco.com/c/en/us/td/docs/dcn/ndi/6x/articles-641/ndi-anomalies-advisories-ndfc.html) to understand how to navigate across the anomalies.

#### • **Advisory level** :

Hover over the Advisory Level to see what category the advisories belong to. Click the Advisory Level to get more specific information on the advisories present for this switch. A slide-in appears, showing all the advisories that occurred for this switch. See [Advisories](https://www.cisco.com/c/en/us/td/docs/dcn/ndi/6x/articles-641/ndi-anomalies-advisories-aci.html) to understand how to navigate across the advisories tab.

#### • **Interfaces** :

Interfaces provides the following information:

- The total number of interfaces in this switch
- The number of physical interfaces
- The overall status of the interfaces in the switch (the number of interfaces that are up, down, or physical not in use)

Click on the number above the **Total** text to get additional information on the interfaces in this switch.

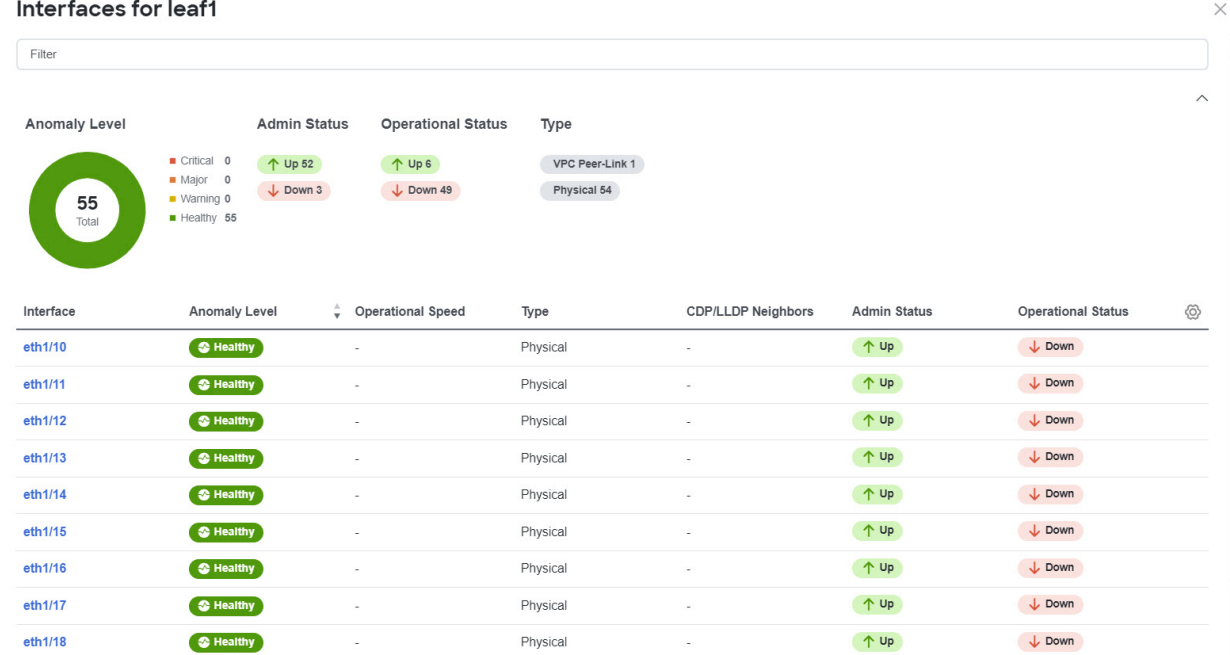

You can filter the list of interfaces based on Anomaly Level, Interface, Type, Operational status and Admin status. Click on a specific interface listed under the Interface column to get additional information on that particular interface. See [Interfaces](#page-14-0) for more information.

#### • **Switch View** :

Within the **Switch View**, you can see the status of the interfaces, where the state could be Up (green),Down (red), or Not in Use (gray).

If the switch has multiple modules installed, you can switch the views between the different modules.

Real Time Visualization (RTEV) feature facilitates real-time event rendering within a user interface (UI) environment. This feature allows for the smooth integration of real-time events directly into the UI, ultimately enhancing the user experience and delivering the most up-to-date information in real-time. RTEV supported features provide the current data in 10 seconds when the change happens which otherwise takes 5 minutes to get updated via the regular pipeline.

Real-time values are shown to the right of the vertical bar. Historical values (past 2 hours) are shown to the left of the bar and may have larger gaps between data points.

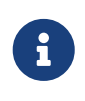

Controller events are not real time and RTEV is limited to switches only. Only 10 sessions per pod can have real-time data for physical and virtual deployment profiles. If there are more than 10 sessions then the data will be sent via regular pipeline. All other deployment profiles support 20 sessions.

Click **View All** to see the switch view for all modules installed. Click these links in the Switch View to get additional information:

#### **View Hardware Resources** :

Click **View Hardware Resources** to view a slide-in which appears with information on the hardware resources for this switch in real time. Real Time Visualization helps view up to date information about the resources. Hardware resources shows the variations in the hardware resources over the time

range selected. The hardware resources displayed with the percentage utilized per component are CPU, Fan Utilization, Memory, Power Supply, Storage, and Temperature. Click any resource to view further details about it.

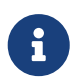

For hardware resources all parameters are updated in real-time based on the sedence from the quitabulen it condents alote. cadence from the switch when it sends the data.

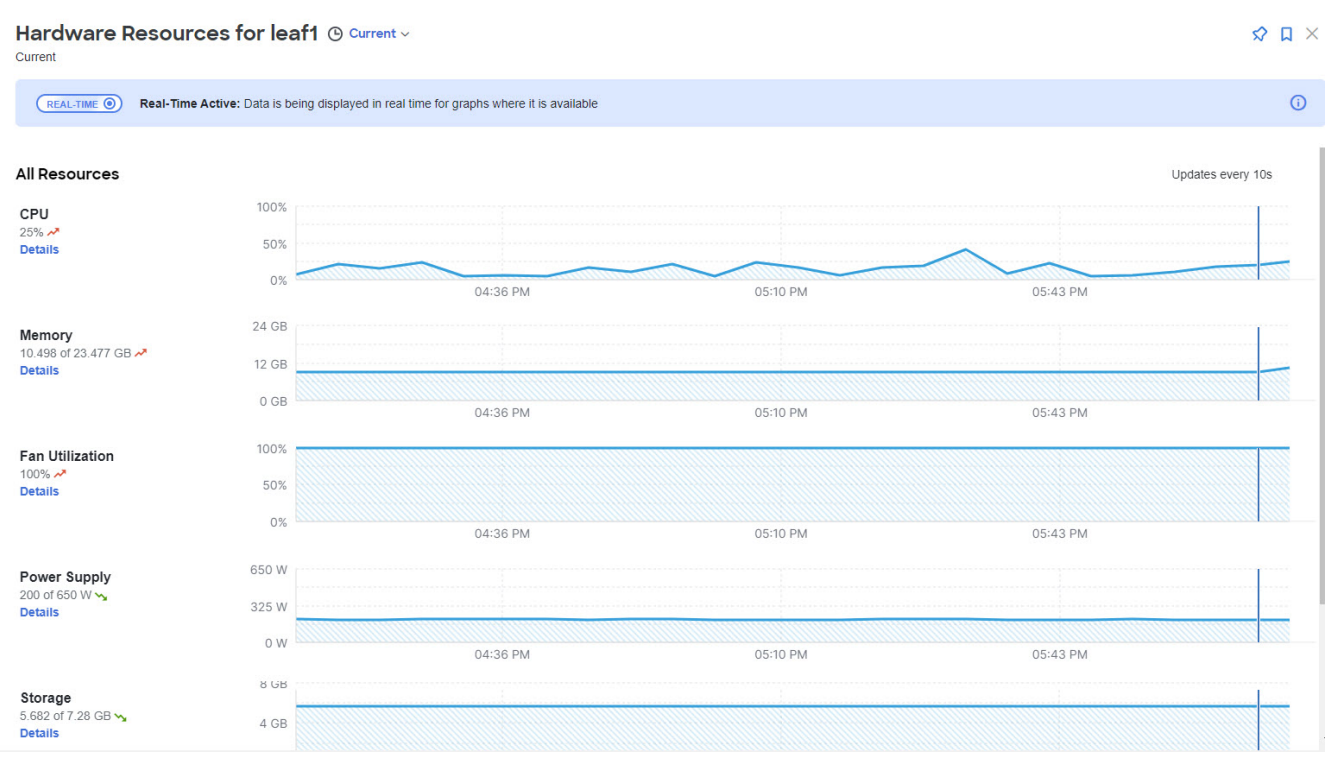

#### **View Capacity** :

Click **View Capacity** to view a slide-in appears with capacity information for the switch. Capacity details shows the variations in operational, configuration and interface resources over the time range selected.

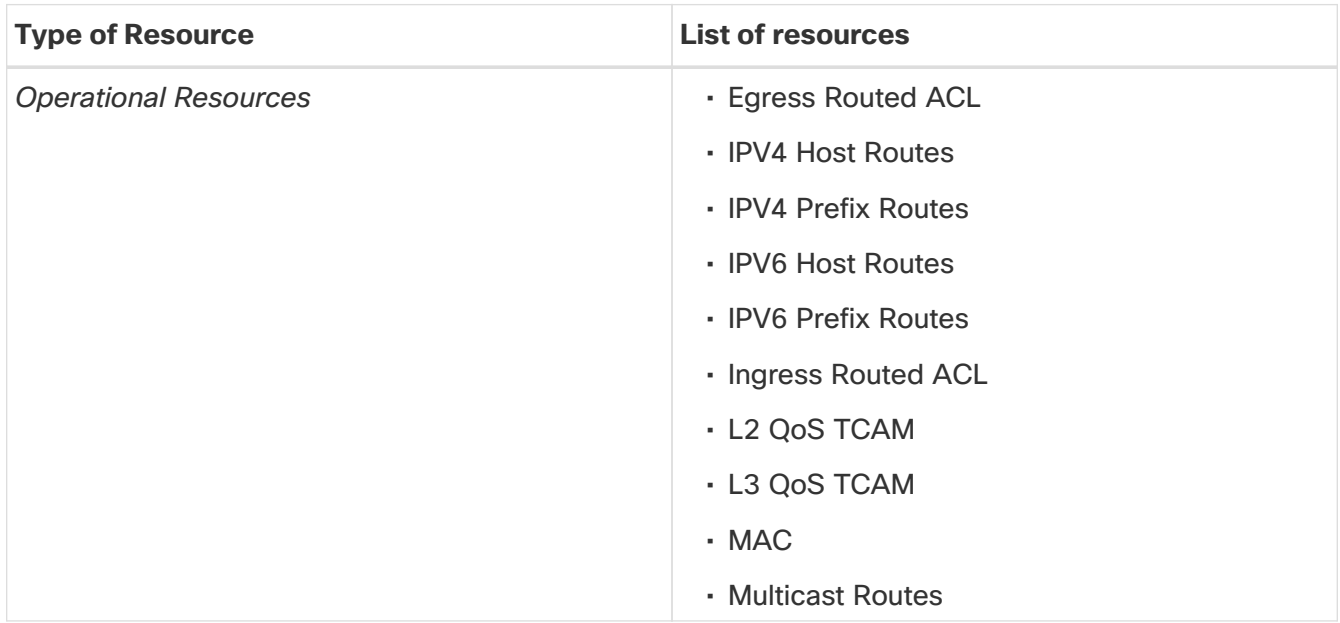

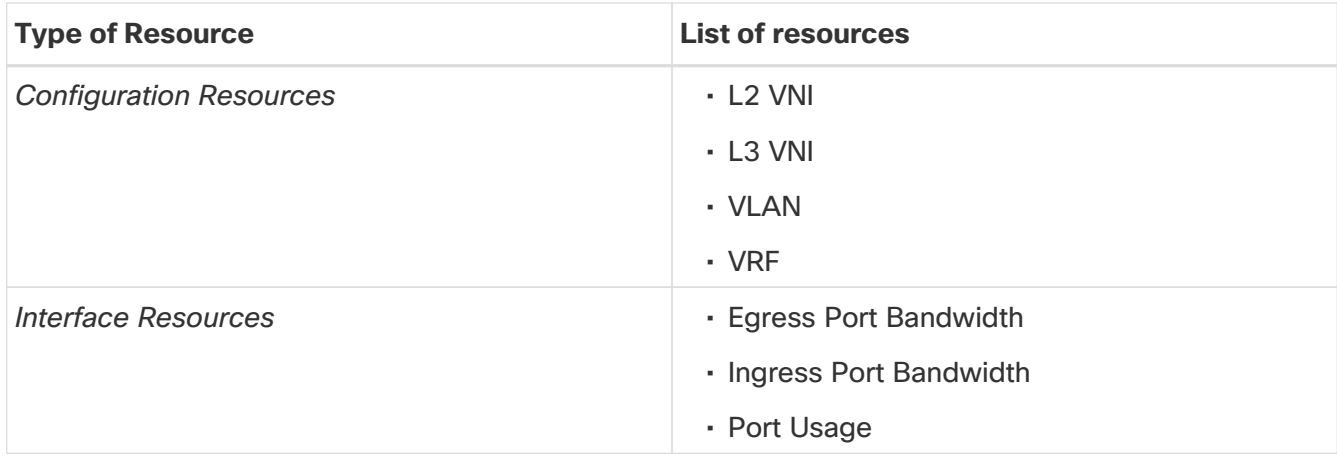

The port diagram key helps understand the switch view. Click any interface in the switch view to get more details about the interface. See [Interfaces](#page-14-0) for more information.

• **General** :

**General** provides the following information:

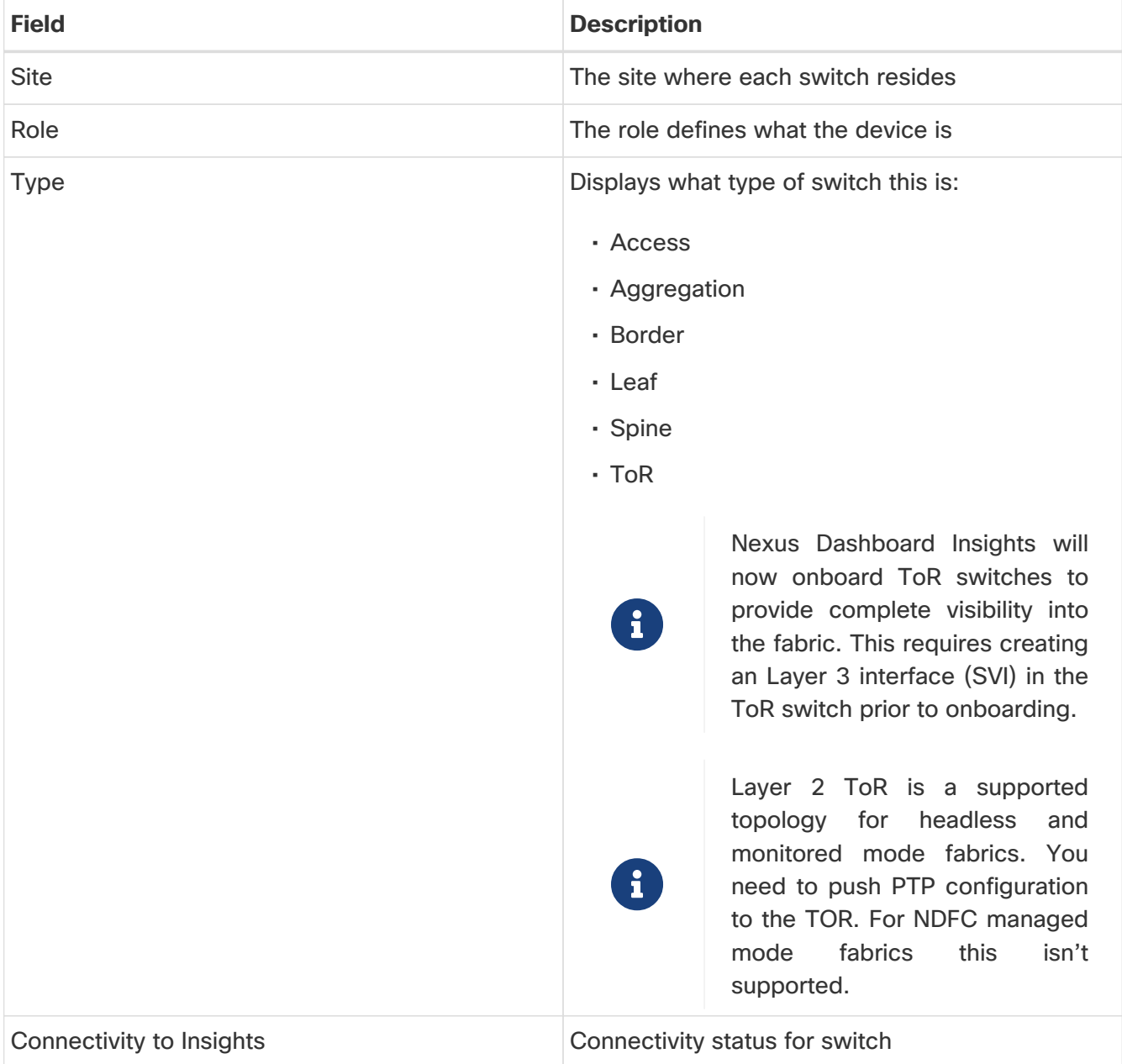

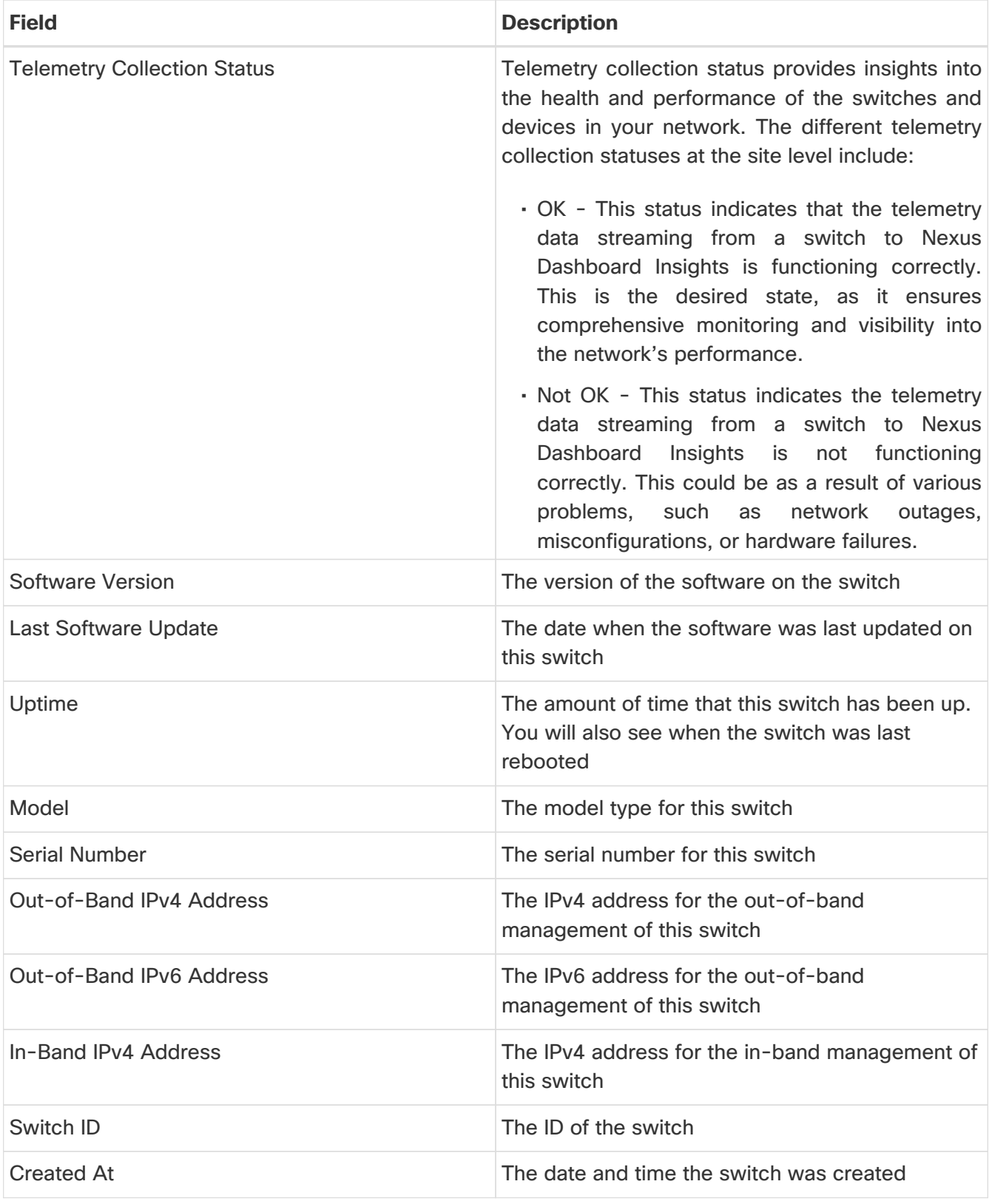

#### • **Connectivity** :

Connectivity provides the following information:

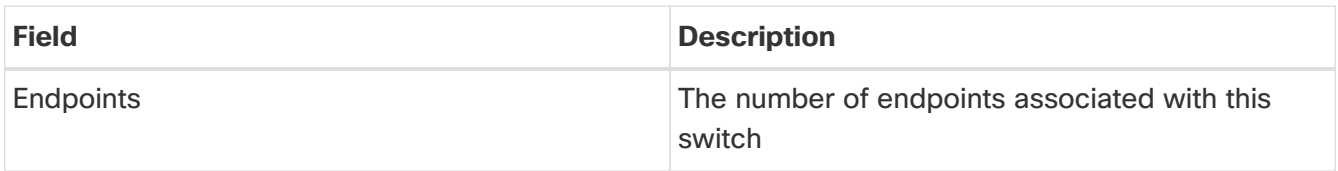

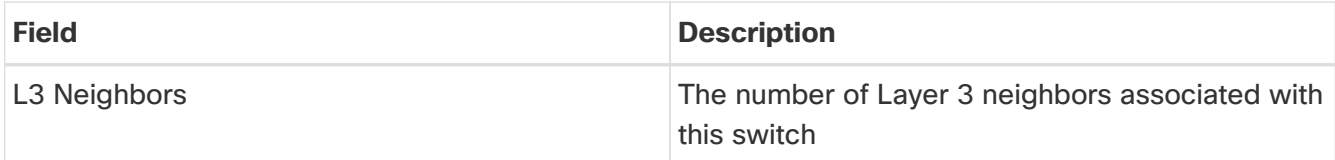

Click on the number shown in either of these areas to get additional information on the endpoints or the Layer 3 neighbors.

#### • **Analytics Summary** :

Analytics summary displays the congestion level of the switch.

#### **Connectivity**

Click **Connectivity** to view connectivity information for this switch. The following appear below **Connectivity**, with **Interfaces** shown first by default.

Click any of these to view additional connectivity information for this switch:

#### • **Interfaces** :

Click Interfaces to view the Interfaces for this switch. The following information is available in Interfaces:

- Anomaly level (Only Interface down anomaly is in Realtime)
- Admin Status (Real time visualization)
- Operational status (Real time visualization)
- Type

The Interfaces are listed in a tabular form. The following data is available for the interfaces in the table:

- Anomaly level
- Operational speed
- Type
- CDP/LLDP
- Admin Status
- Operational Status

There are various other columns that are optional and can be added to the table by clicking on the gear icon using the toggle to show or hide. See [Interfaces](#page-14-0) for more information.

#### • **L3 Neighbors** :

Click the L3 Neighbors to view L3 Neighbors for this switch. You can filter the results based on Neighbor, Local Switch, VRF and Operational Status. Click the IP address in the Neighbor column to view details on this neighbor.

• **Endpoints** :

Click **Endpoints** to view the Endpoints for this switch. You can filter the results based on Anomaly

Level, MAC Address, IP Addresses, host names, Connected To, Interface, Time, Status, Tenant, VRF, BD, EPG/L3out, Search Deleted IPs, VM Name, Hypervisor.

Click a MAC address, IP address or a hostname to get the following additional information on that endpoint. You can view **Overview**, **Endpoint History** and **Anomalies** for the selected endpoint.

#### • **Routes** :

Click **Routes** to view the route details for this switch. You can choose from the drop-down list to view the details for either IPv4 or IPv6 routes. **Download** allows you to download the details. The following details are available for the routes. The **View History** button allows you view the route history for the switch. The table has the following information available:

- Route
- Protocol
- VRF
- Next Hop
- Local Interface
- Route History

#### • **vPC Domains** :

Click **vPC Domains** to view the vPC Domain for this switch. You can filter the results based on Domain ID. Click a domain in the **Domain ID** column to view vPC domain details on that domain. Click an interface in the Interface column to view additional information on that interface.

#### • **Multicast** :

The Multicast card lists the IGMP, IGMP snooping and the PIM details for the switch. The Instances table shows the following information:

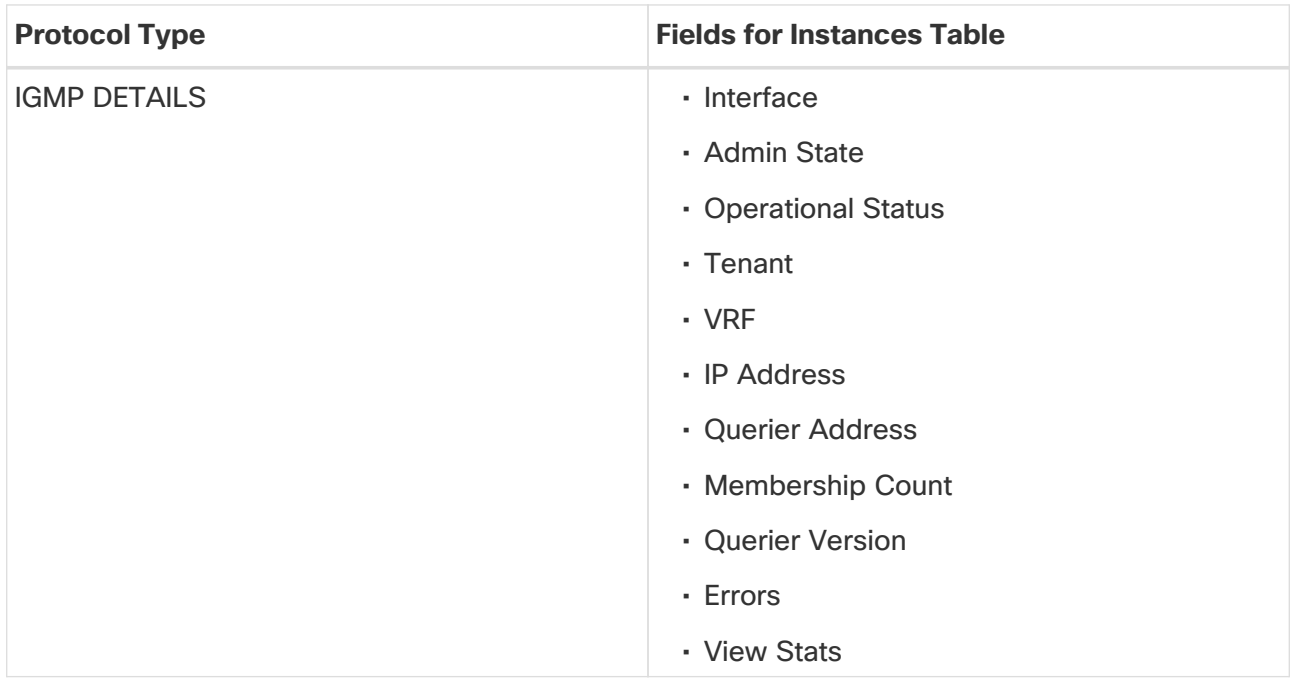

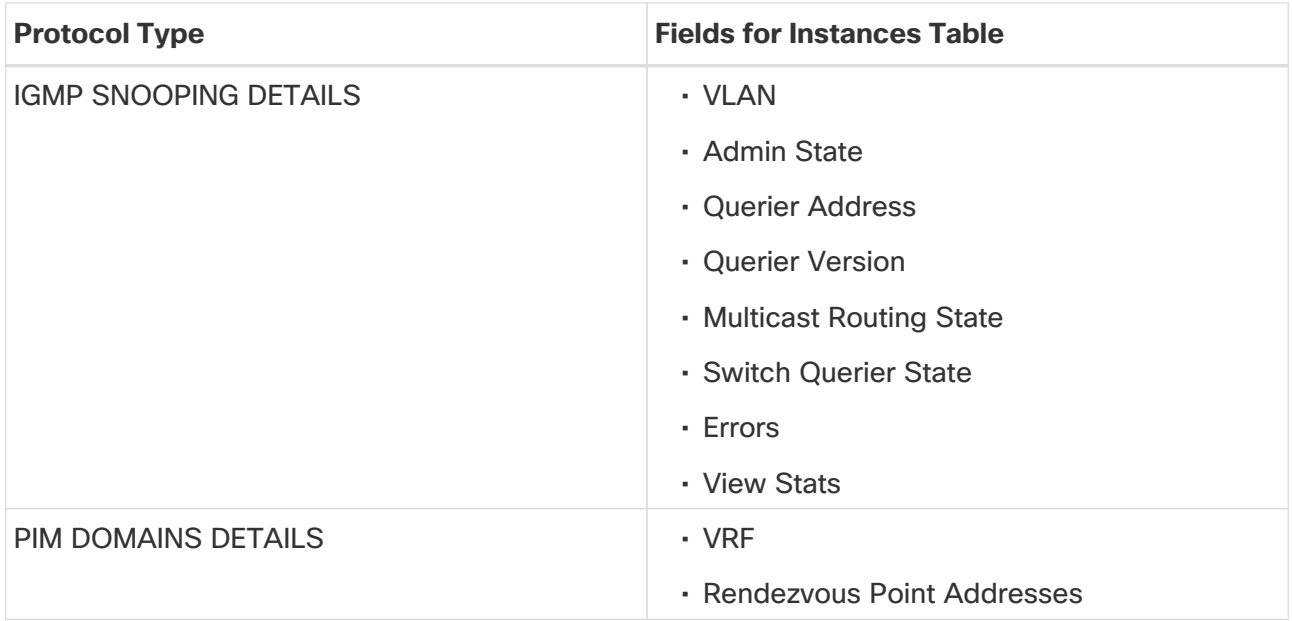

# <span id="page-14-0"></span>**Interfaces**

Supported Interface Types (Real time visualization)

- **Physical Interface**: To view the interface details of the node such as,node name, physical interface name, operational status, and admin state. The page also displays protocols, QoS, and DOM properties of the physical interface.
- **Port Channel Interface**: The port channel is an aggregate of physical interfaces and they can be statistically channeled or can be dynamic using LACP protocols. The statistical data that collects the counters for packets, bytes and various errors are similar to that of physical interface. The 150 sourcename differentiates the physical interface from port-channel (aggregated interfaces). The operational data is obtained by looking at an additional set of objects that gives the admin-status, oper-status and list of member interfaces for both PC and vPC.
- **vPC Interface**: The vPC is a logical interface that spans across two physical switches for fault tolerance. For a vPC interface type, the Logical Neighbors information is also displayed. The categories that are supported are L3Out, IPN, ISN, L4-L7.
- **SVI Interface**: An SVI is a virtual routed interface that connects a VLAN on the device to the Layer 3 router engine on the same device. Specific information such as Member Interfaces over which the SVI is deployed, VLAN ID, VLAN Type, Encap VLAN are displayed for the SVI interface.

Click an interface to view more details about it.

### <span id="page-14-1"></span>**Overview**

The Anomaly level is available at the top. The fields for overview change depending on the type of interface supported.

#### • **INTERFACE TYPE : PHYSICAL**

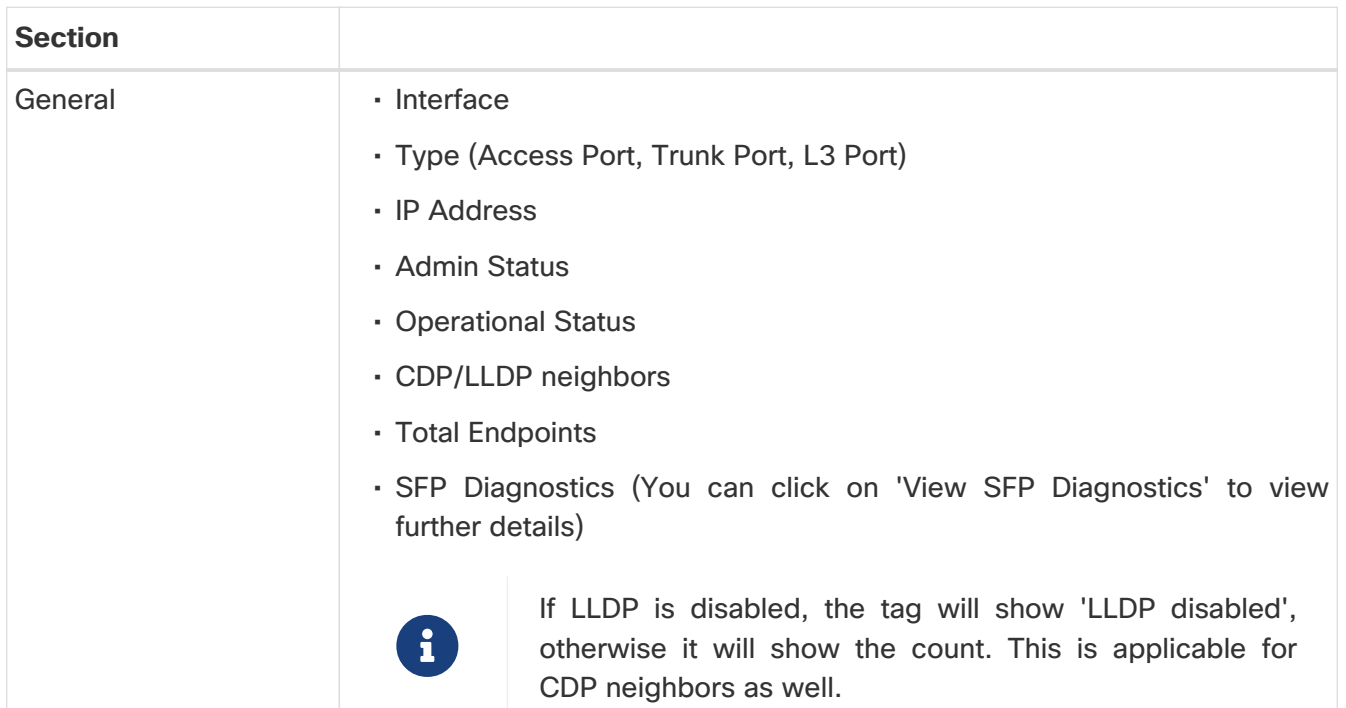

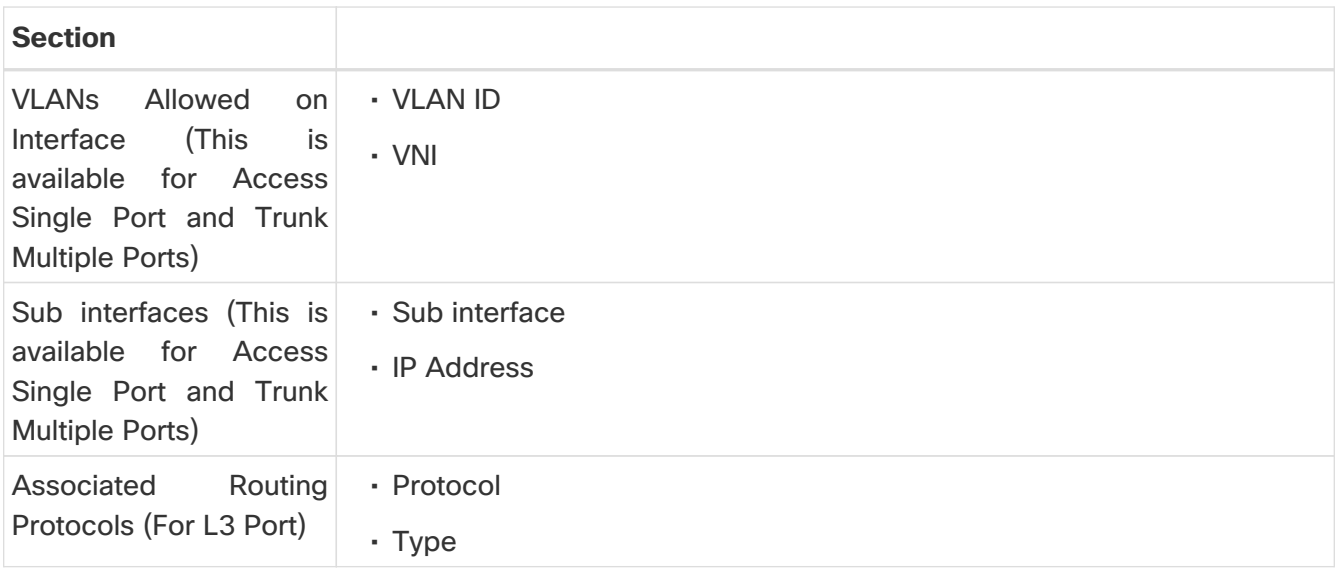

#### • **INTERFACE TYPE : PORT CHANNEL**

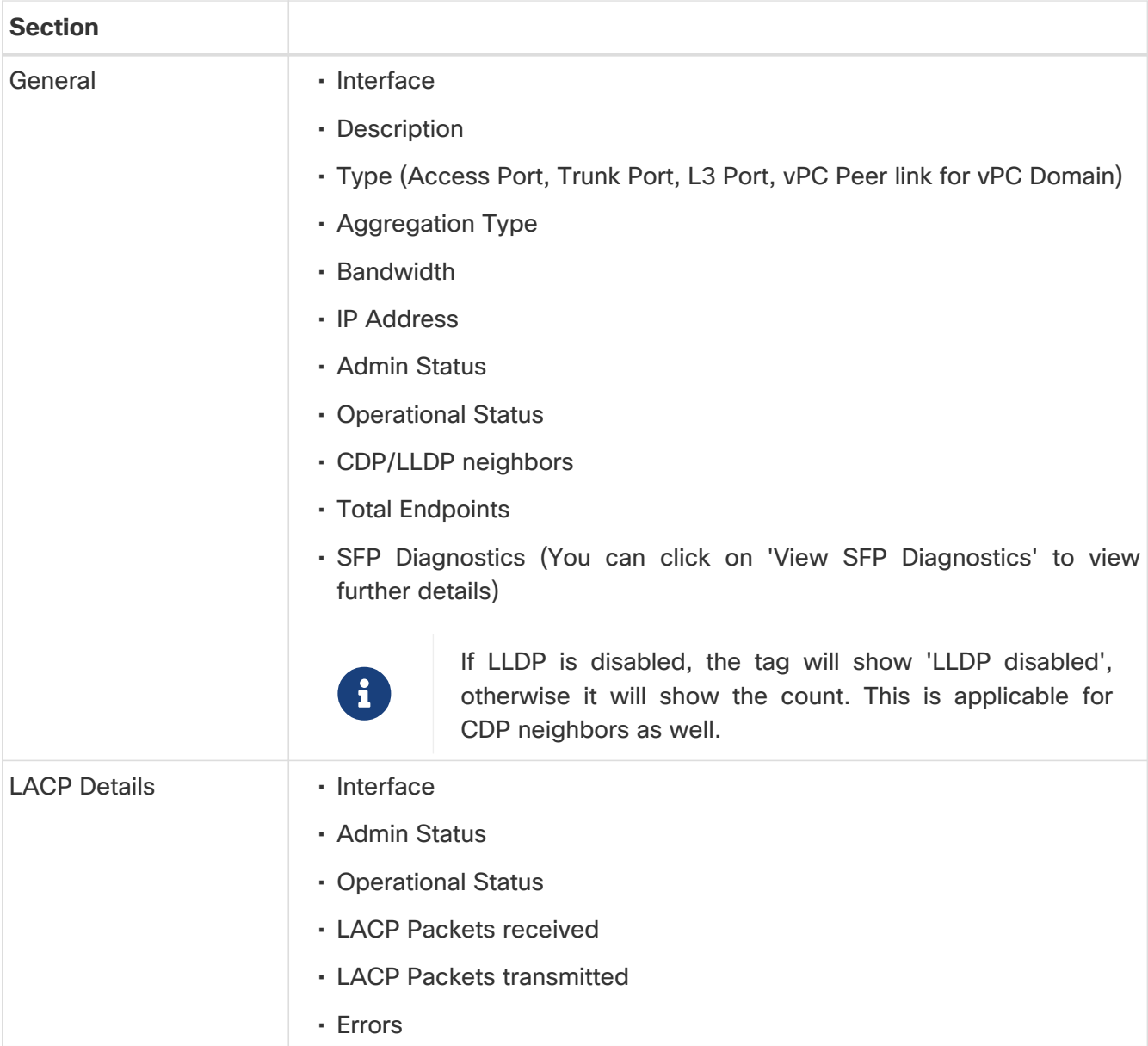

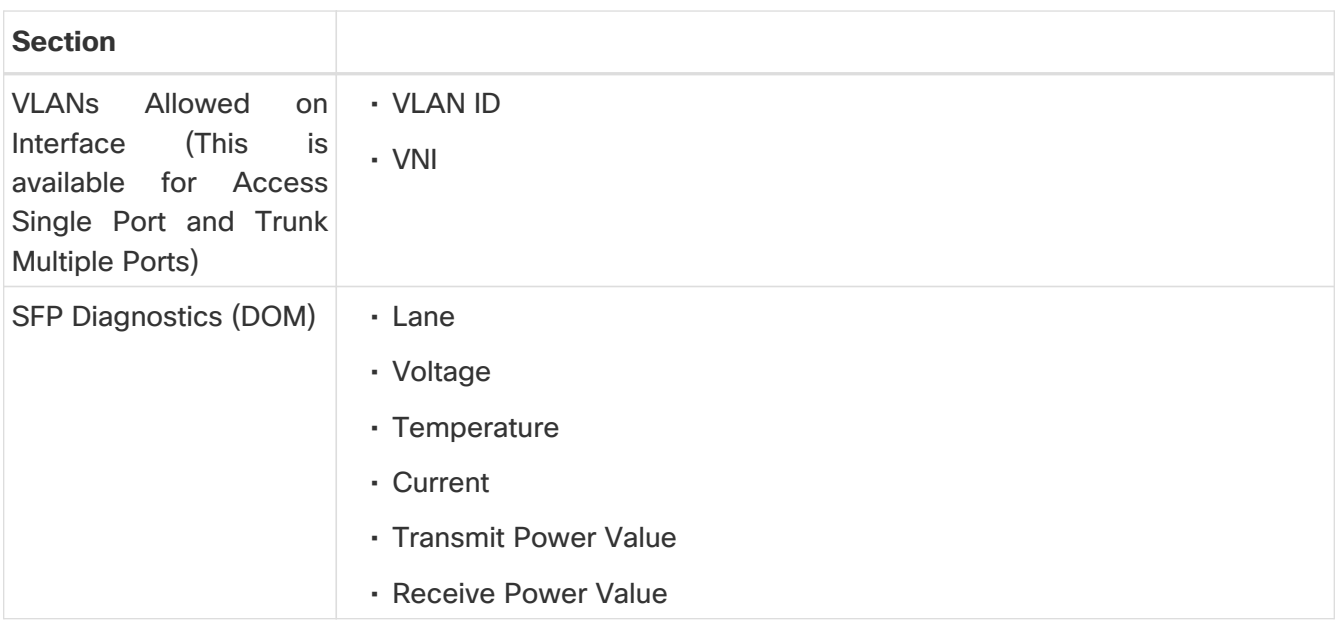

#### • **INTERFACE TYPE : vPC**

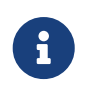

If a VPC has virtual peer-link mode enabled, the CDP/LLDP for virtual interface is<br>blank as endpoint will not show for vMCT. blank as endpoint will not show for vMCT.

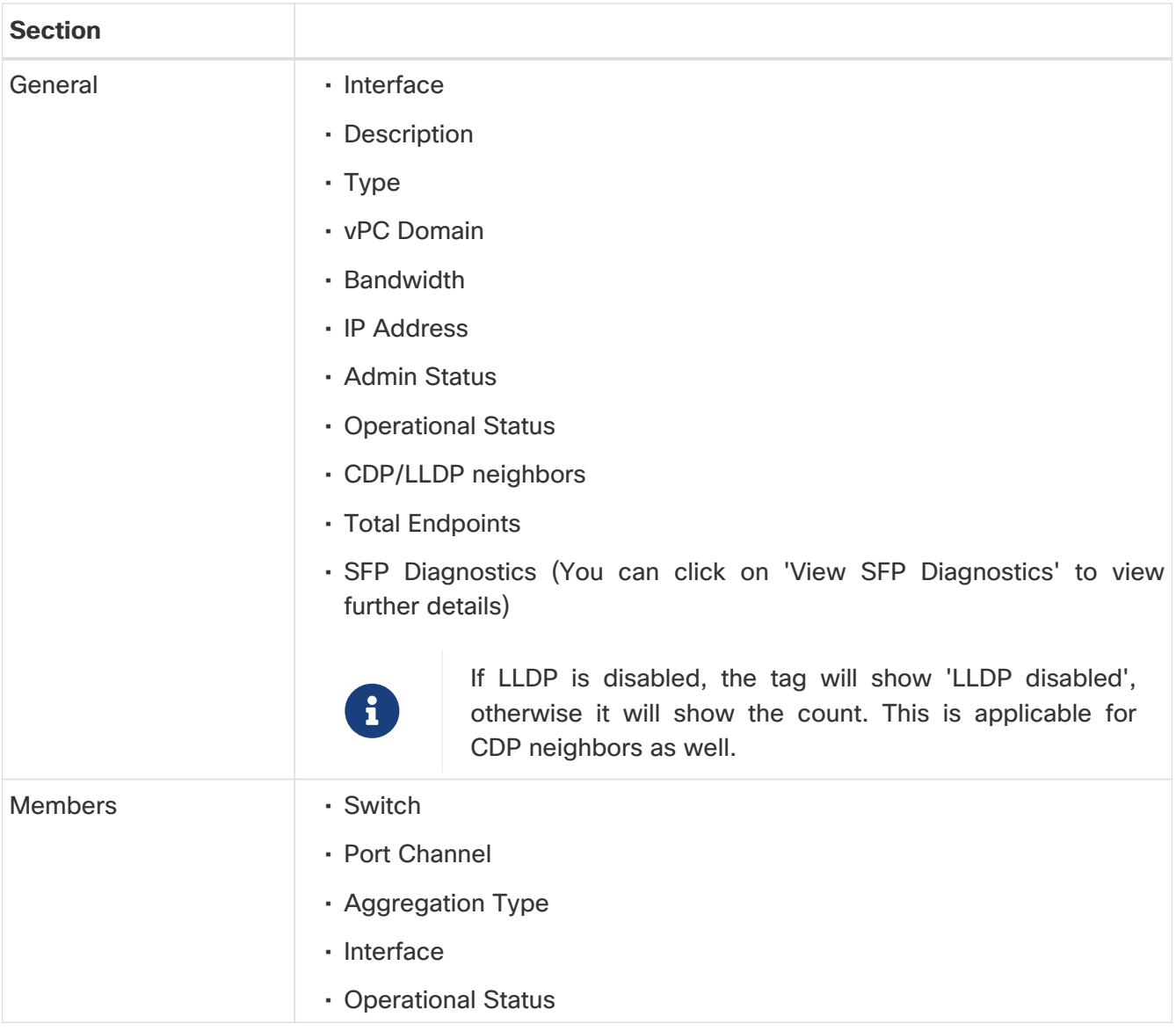

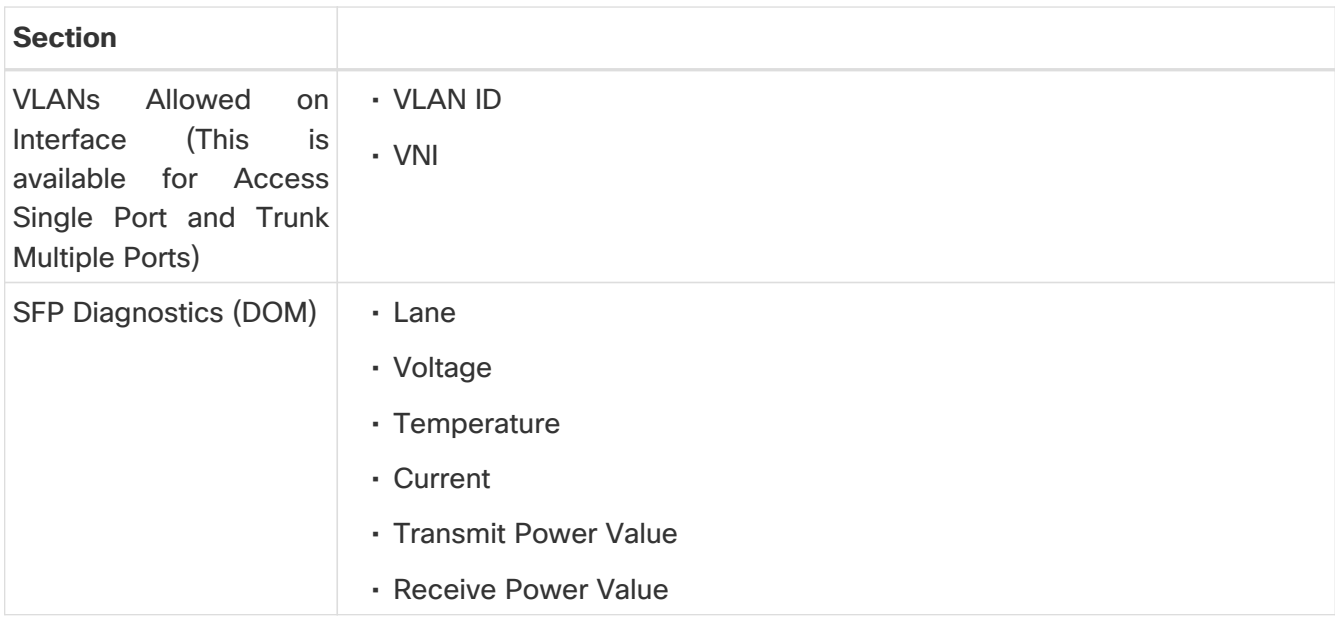

#### • **INTERFACE TYPE : SUB-INTERFACE**

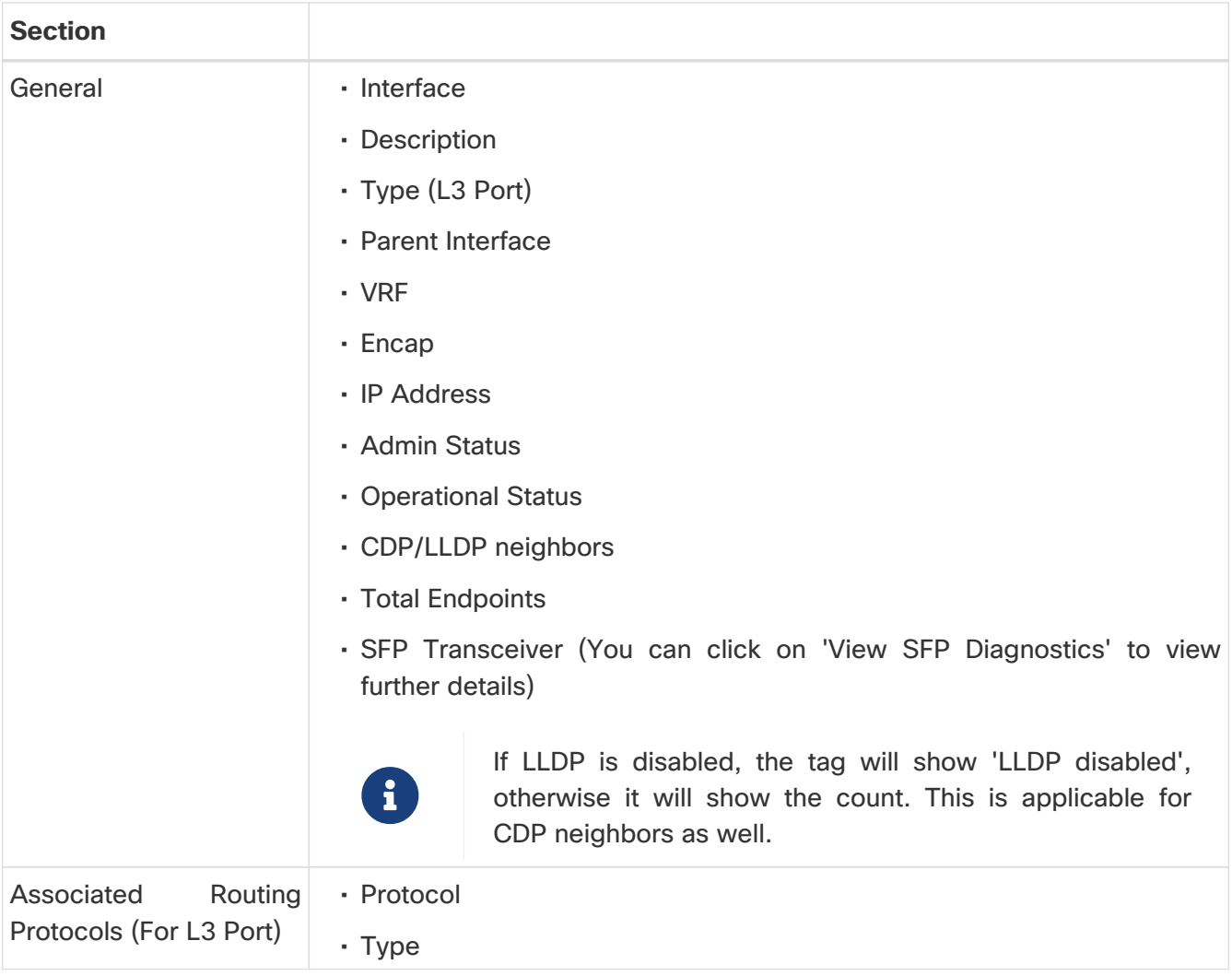

#### • **INTERFACE TYPE : NVE**

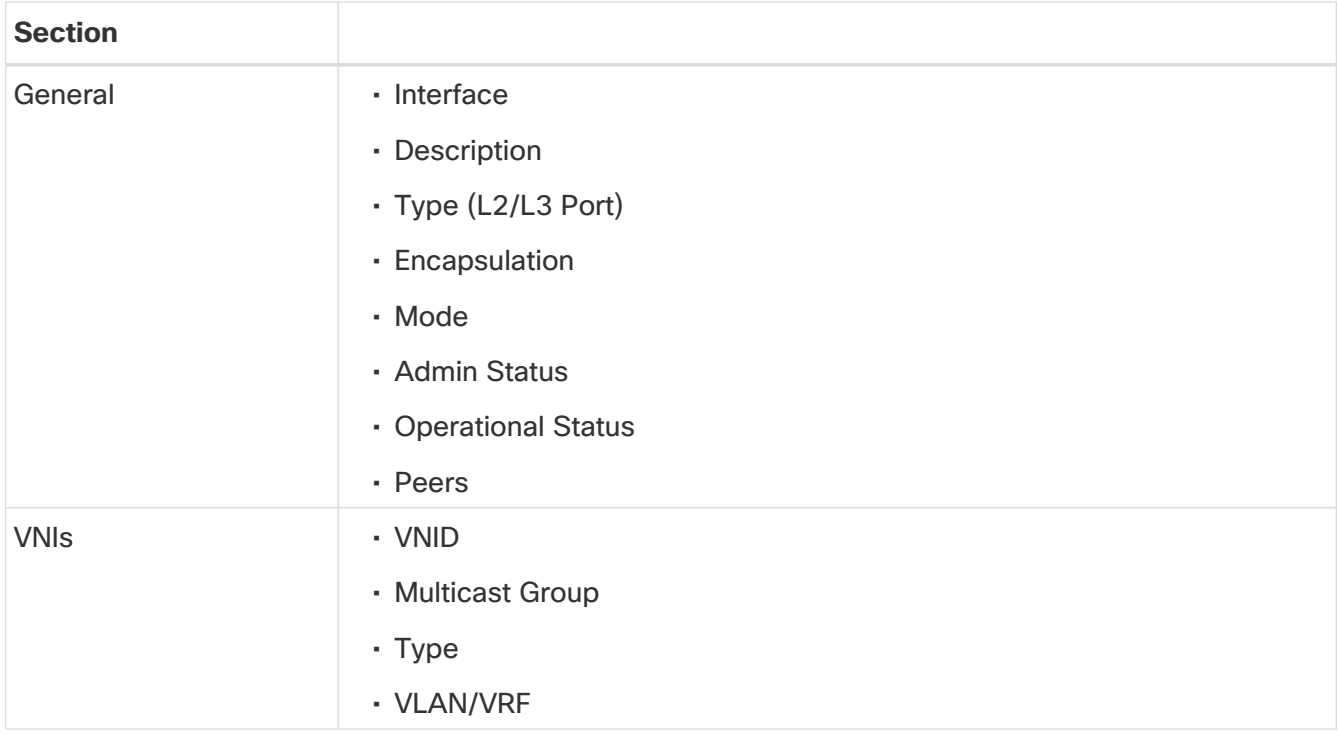

#### • **INTERFACE TYPE : SVI**

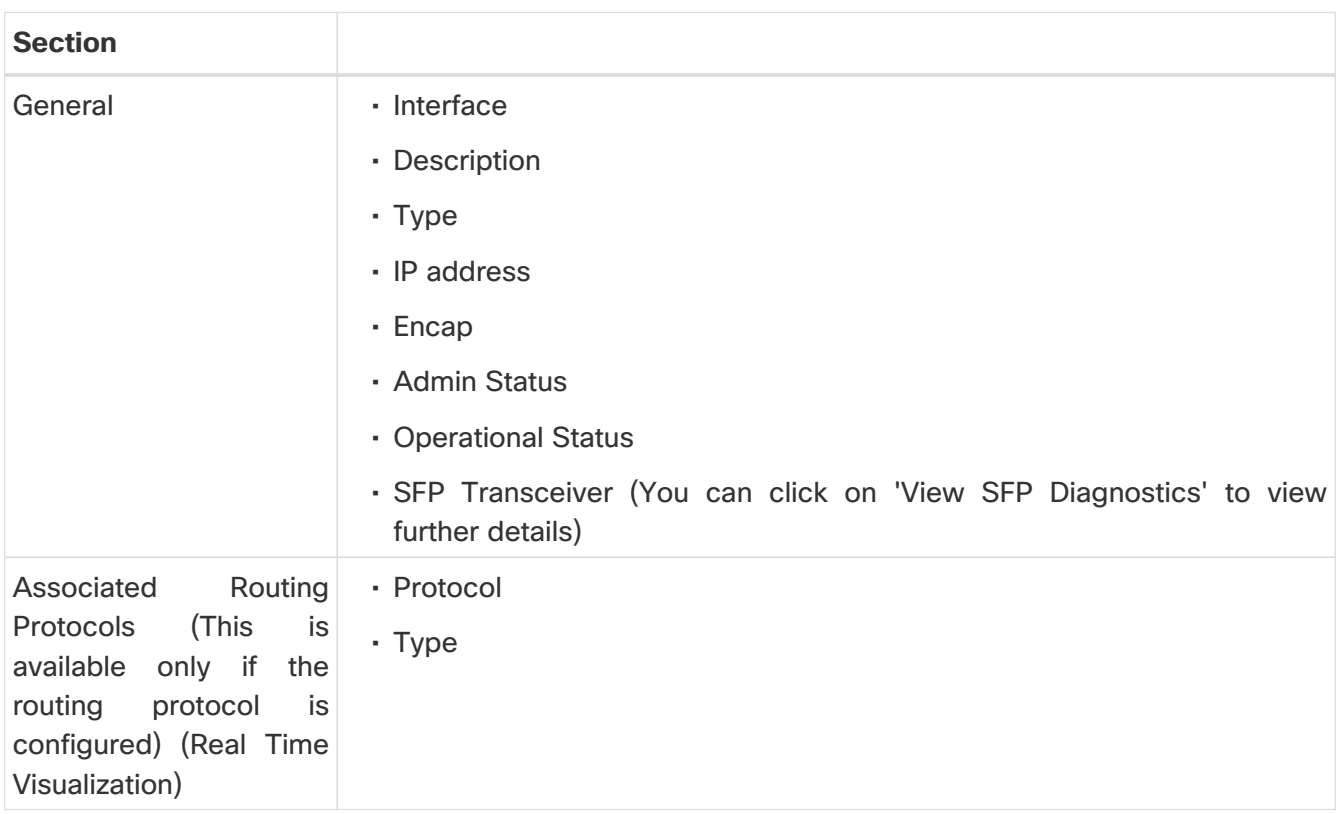

### <span id="page-18-0"></span>**Multicast**

Click Multicast to bring up details for multicast routes on this interface.

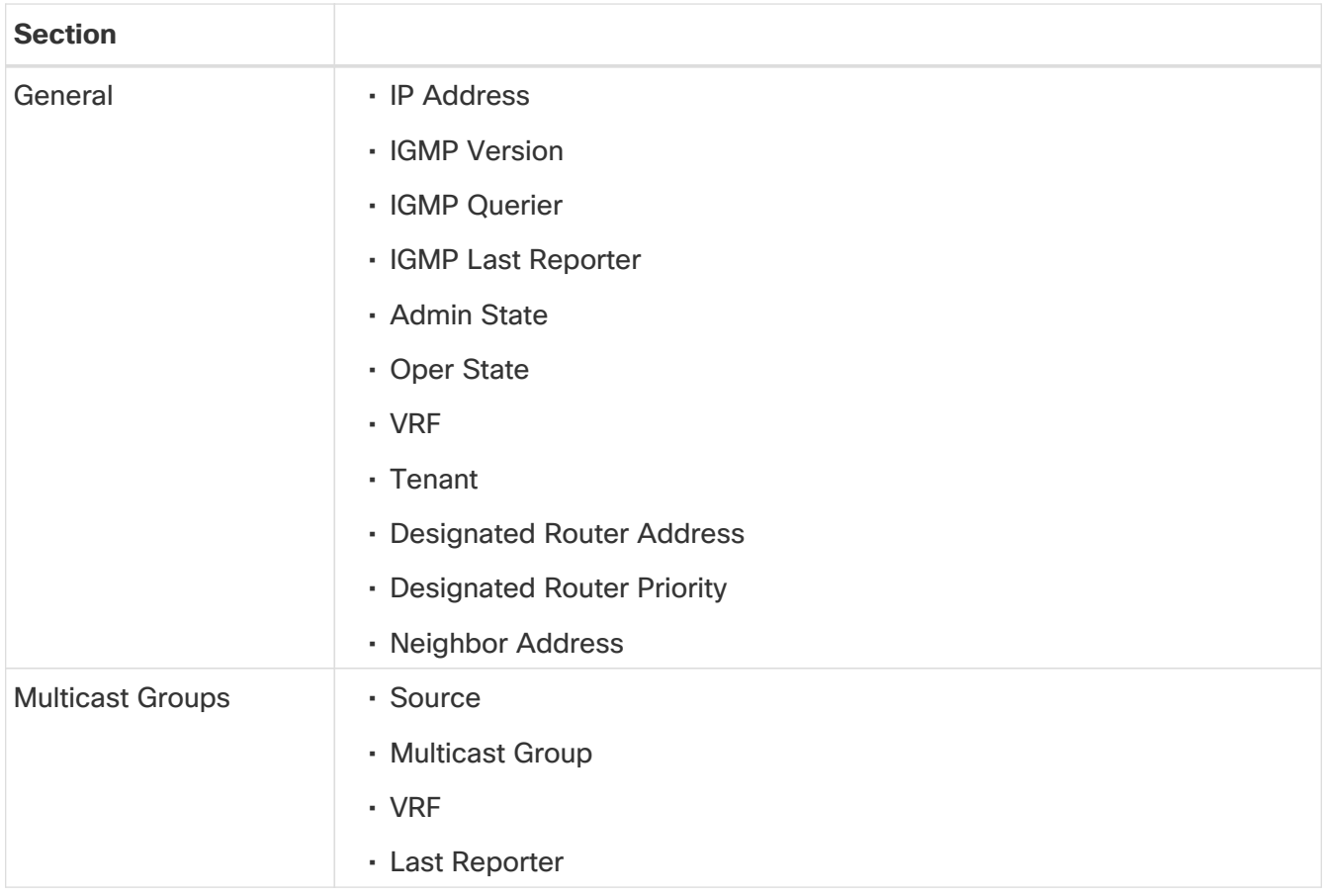

For any interface, you can choose to view either the **IGMP** details or the **PIM** details.

#### IGMP DETAILS -

- General Information
	- Fast-leave
	- Allow V3 ASM
	- Report Link-local Groups
- Statistics
	- V2 Leave Received
	- V2 Leave Sent
	- V2 Query Received
	- V2 Query Sent
	- V2 Report Received
	- V2 Report Sent
	- V3 Query Received
	- V3 Query Sent
	- V3 Report Received
	- V3 Report Sent

#### PIM DETAILS -

- Neighbor Details
	- Neighbor
	- BFD Config
	- Bi-Dir Config
- Statistics
	- Authentication failed
	- Bad Version Packet
	- Checksum Errors
	- Invalid Packet Received
	- Invalid Packet Sent
	- Join No RP
	- Join Wrong RP
	- Packet from Self
	- Packet Length Error
	- Packet on Passive Interface

### <span id="page-20-0"></span>**Trends and Statistics**

Click Trends and Statistics to view trends and statistics information on this specific interface in this switch. You see information about the traffic that is flowing over the interface, the usage and various statistics for Microbursts and errors. All of the information is now available in real time. Real Time Visualization helps view up-to-date information.

NX-OS switches support the new subscription service and will send notifications to all interested clients for every sample (every 10 seconds). In the event of any issues with the dialin connection, it will automatically fall back to the regular update cadence, which is at 1-minute intervals.

- Admin Status (Real time visualization)
- Operational Status (Real time visualization)
- Errors (Real time visualization)
- Traffic (by bytes or by packets) (Real time visualization)
	- Flood
	- Multicast
	- Unicast
	- Total
- Bandwidth (Real time visualization)
	- Utilization
	- Rate
- Congestion
	- Congestion score
	- PFC
	- ECN
	- Drops
	- RED/WRED/AFD
	- Errors

The congestion statistics show the ECN and PFC counters for the traffic received and transmitted. This is used to display where the congestion occurs. Click on any of the counter graphs displayed to view the per queue counters. This displays the list of the counters in the queue along with the number of packets in the respective queue.

### <span id="page-21-0"></span>**Anomalies**

Click to view anomaly information on this specific interface in this switch. See [Anomalies](#page-21-0) for more information.

The Anomaly level shows the total number of anomalies that have occurred and the number of anomalies that have occurred in the last week.

Hover over the Anomaly Level to view the category of the anomalies occurred. Click the Anomaly Level to get specific information on the anomalies present for the specific controller or switch.

The **View all anomalies** takes you to the Anomalies tab. See [Anomalies](https://www.cisco.com/c/en/us/td/docs/dcn/ndi/6x/articles-641/ndi-anomalies-advisories-aci.html) to understand how to navigate across the anomalies.

# <span id="page-22-0"></span>**Filtering Information**

In some cases, you might be able to filter results to find information more easily.

For example, you might have a situation where there a large number of endpoints under a single leaf switch, but you are only interested in endpoints that have a certain VLAN value.

You could filter the information to show only those specific endpoints in this situation.

Use the following operators for the filter refinement:

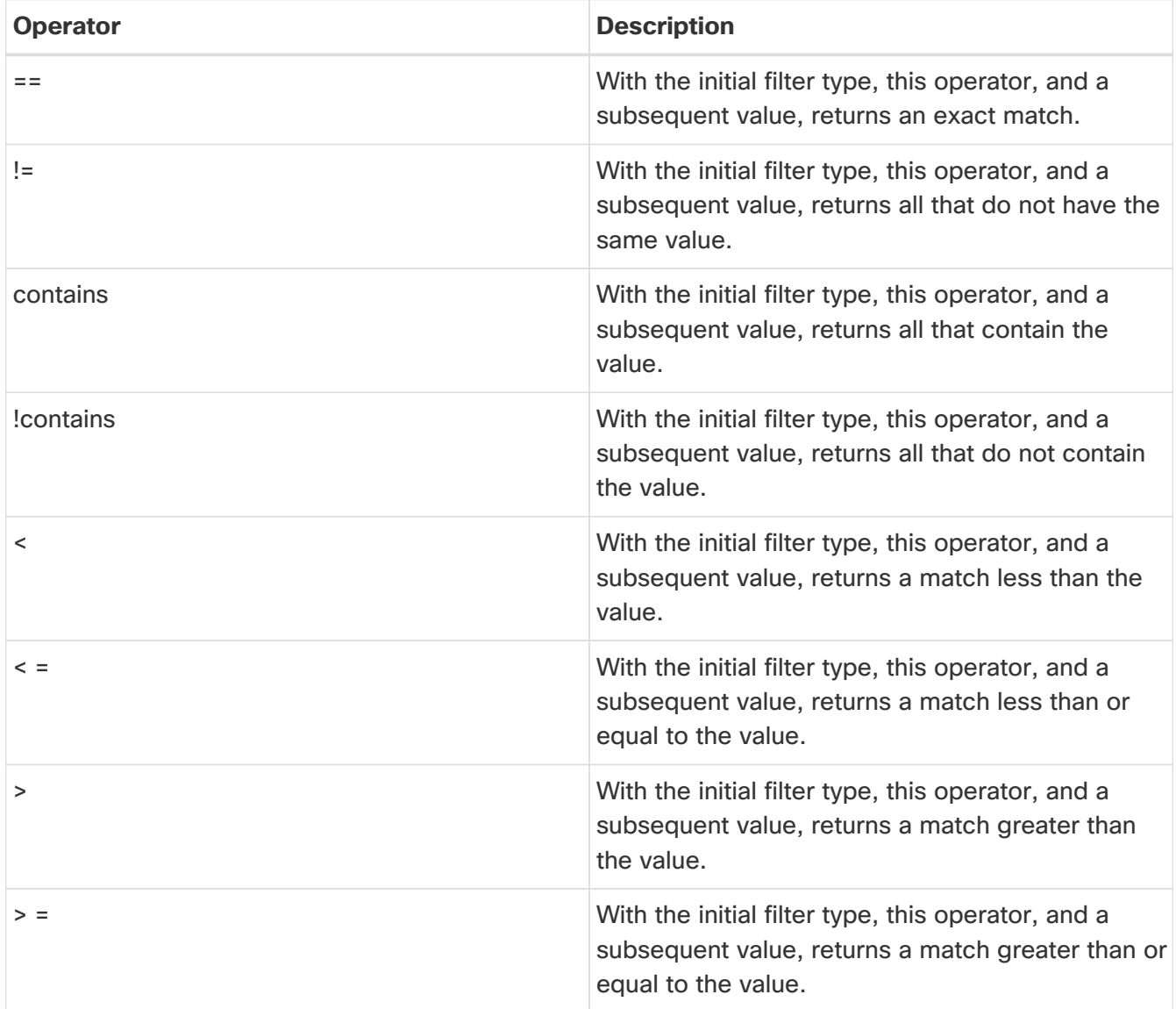

# <span id="page-23-0"></span>**Copyright**

THE SPECIFICATIONS AND INFORMATION REGARDING THE PRODUCTS IN THIS MANUAL ARE SUBJECT TO CHANGE WITHOUT NOTICE. ALL STATEMENTS, INFORMATION, AND RECOMMENDATIONS IN THIS MANUAL ARE BELIEVED TO BE ACCURATE BUT ARE PRESENTED WITHOUT WARRANTY OF ANY KIND, EXPRESS OR IMPLIED. USERS MUST TAKE FULL RESPONSIBILITY FOR THEIR APPLICATION OF ANY PRODUCTS.

THE SOFTWARE LICENSE AND LIMITED WARRANTY FOR THE ACCOMPANYING PRODUCT ARE SET FORTH IN THE INFORMATION PACKET THAT SHIPPED WITH THE PRODUCT AND ARE INCORPORATED HEREIN BY THIS REFERENCE. IF YOU ARE UNABLE TO LOCATE THE SOFTWARE LICENSE OR LIMITED WARRANTY, CONTACT YOUR CISCO REPRESENTATIVE FOR A COPY.

The Cisco implementation of TCP header compression is an adaptation of a program developed by the University of California, Berkeley (UCB) as part of UCB's public domain version of the UNIX operating system. All rights reserved. Copyright © 1981, Regents of the University of California.

NOTWITHSTANDING ANY OTHER WARRANTY HEREIN, ALL DOCUMENT FILES AND SOFTWARE OF THESE SUPPLIERS ARE PROVIDED "AS IS" WITH ALL FAULTS. CISCO AND THE ABOVE-NAMED SUPPLIERS DISCLAIM ALL WARRANTIES, EXPRESSED OR IMPLIED, INCLUDING, WITHOUT LIMITATION, THOSE OF MERCHANTABILITY, FITNESS FOR A PARTICULAR PURPOSE AND NONINFRINGEMENT OR ARISING FROM A COURSE OF DEALING, USAGE, OR TRADE PRACTICE.

IN NO EVENT SHALL CISCO OR ITS SUPPLIERS BE LIABLE FOR ANY INDIRECT, SPECIAL, CONSEQUENTIAL, OR INCIDENTAL DAMAGES, INCLUDING, WITHOUT LIMITATION, LOST PROFITS OR LOSS OR DAMAGE TO DATA ARISING OUT OF THE USE OR INABILITY TO USE THIS MANUAL, EVEN IF CISCO OR ITS SUPPLIERS HAVE BEEN ADVISED OF THE POSSIBILITY OF SUCH DAMAGES.

Any Internet Protocol (IP) addresses and phone numbers used in this document are not intended to be actual addresses and phone numbers. Any examples, command display output, network topology diagrams, and other figures included in the document are shown for illustrative purposes only. Any use of actual IP addresses or phone numbers in illustrative content is unintentional and coincidental.

The documentation set for this product strives to use bias-free language. For the purposes of this documentation set, bias-free is defined as language that does not imply discrimination based on age, disability, gender, racial identity, ethnic identity, sexual orientation, socioeconomic status, and intersectionality. Exceptions may be present in the documentation due to language that is hardcoded in the user interfaces of the product software, language used based on RFP documentation, or language that is used by a referenced third-party product.

Cisco and the Cisco logo are trademarks or registered trademarks of Cisco and/or its affiliates in the U.S. and other countries. To view a list of Cisco trademarks, go to this URL: [http://www.cisco.com/](http://www.cisco.com/go/trademarks) [go/trademarks.](http://www.cisco.com/go/trademarks) Third-party trademarks mentioned are the property of their respective owners. The use of the word partner does not imply a partnership relationship between Cisco and any other company. (1110R)

© 2017-2024 Cisco Systems, Inc. All rights reserved.